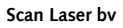

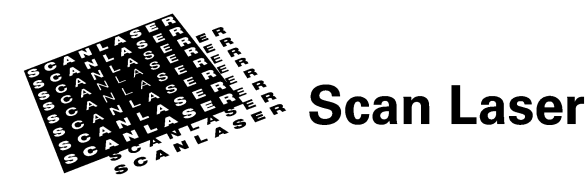

Postbus 257 1500 EG Zaandam

Symon Spiersweg 4 1506 RZ Zaandam

Telefoon (075) 655 43 55 Fax (075) 655 43 56

www.scanlaser.com

KvK 35019995

# **Handleiding CSV bestanden**

**Leesbaarheid factuurinformatie van csv bestanden van Scan Laser bv** 

Datum Juli 2010 Auteur **ICT & Engineering** Versie 1.0

# Inhoudsopgave

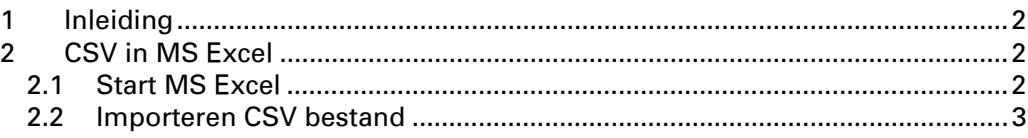

# **1 Inleiding**

Per email of via ftp levert Scan Laser digitale bijlagen bij de papieren facturen. Deze bijlagen zijn in CSV formaat. Het nummer in de bestandsnaam correspondeert met het factuurnummer van de papieren versie. Deze handleiding beschrijft hoe deze bestanden moeten worden geopend om er mee te kunnen werken in een leesbaar formaat. Uitgangspunt is dat de bestanden worden geopend in Microsoft Excel.

# **2 CSV in MS Excel**

# **2.1 Start MS Excel**

Een CSV bestand kan in MS Excel ook worden geopend door erop te dubbelklikken. Dit levert echter geen leesbaar resultaat. Hieronder wordt een werkwijze beschreven die dat wel doet.

- 1. Open Excel
- 2. Maak een nieuw werkdocument door te klikken op het betreffende icoon of via Bestand=>Nieuw

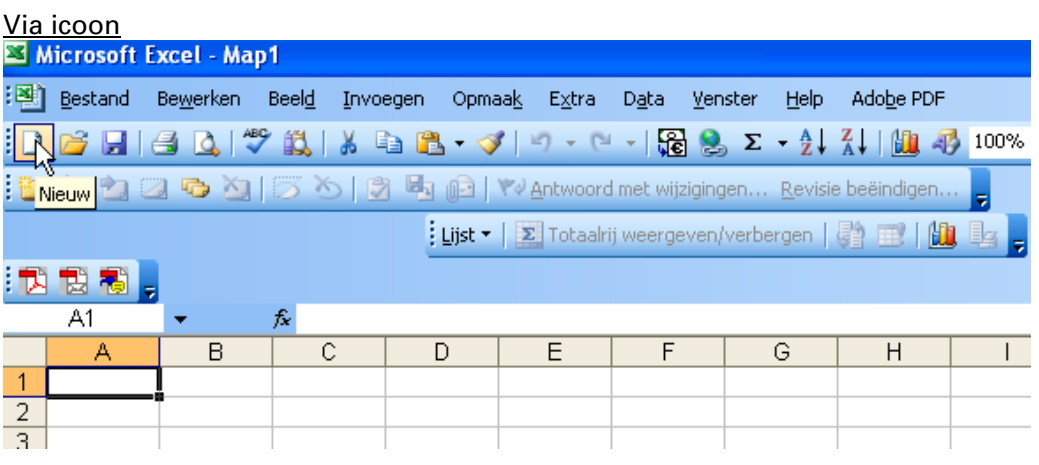

#### Via Bestand=>Nieuw

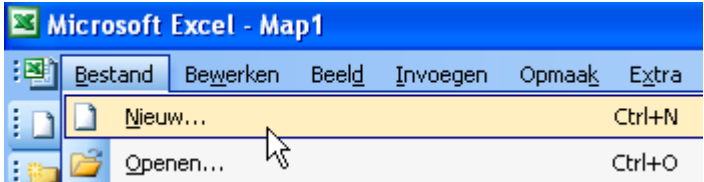

## **2.2 Importeren CSV bestand**

1. Ga naar menu **Data**=>**Externe gegevens importeren** en selecteer **Gegevens importeren.**

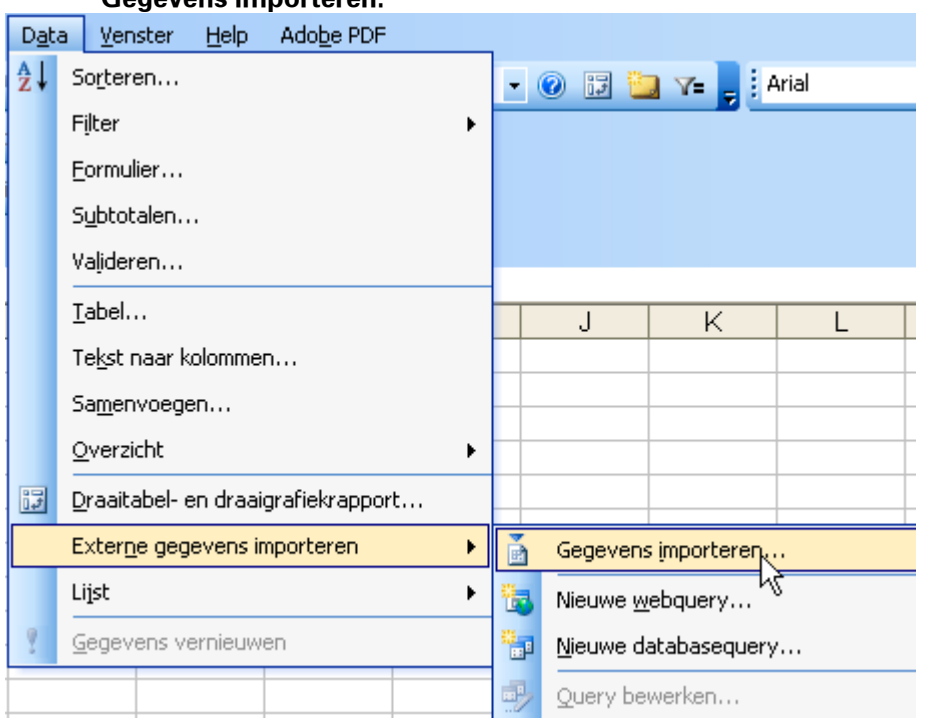

#### 2. Selecteer het te openen bestand.

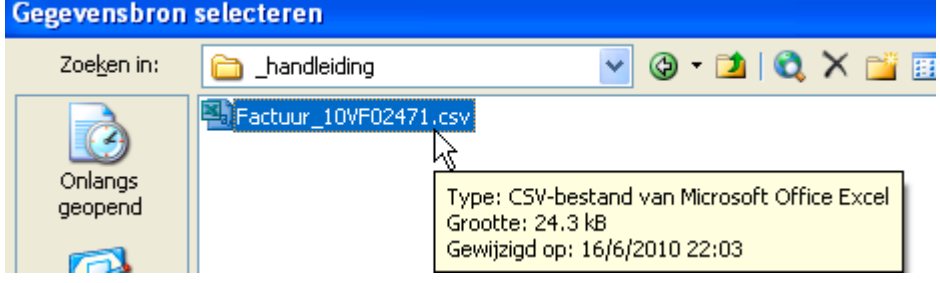

## 3. Klik **Openen**.

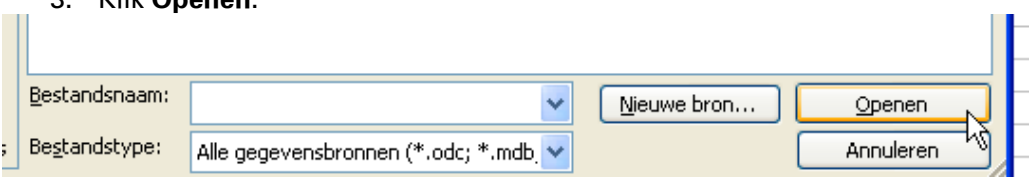

#### 4. Scherm zal er als volgt uit zien.

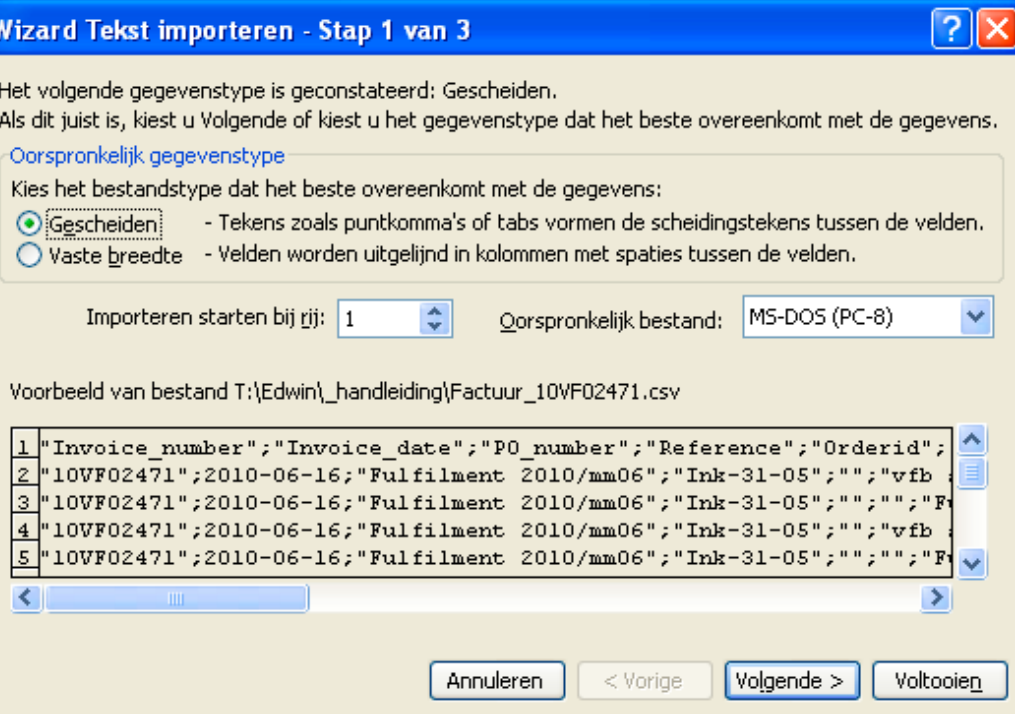

#### 5. Selecteer de optie **Gescheiden** en klik **Volgende.**

Kies het bestandstype dat het beste overeenkomt met de gegevens:

Gescheiden - Tekens zoals puntkomma's of tabs vormen de scheidingstekens tussen de velden. Notdon worden uitgelijnd in kolommen met cripties tussen de uelden

6. Vink de optie **Puntkomma** aan, verwijder het vinkje bij **Tab**, selecteer de dubbele aanhalingstekens (") bij **Tekstindicator** en klik **Volgende.**

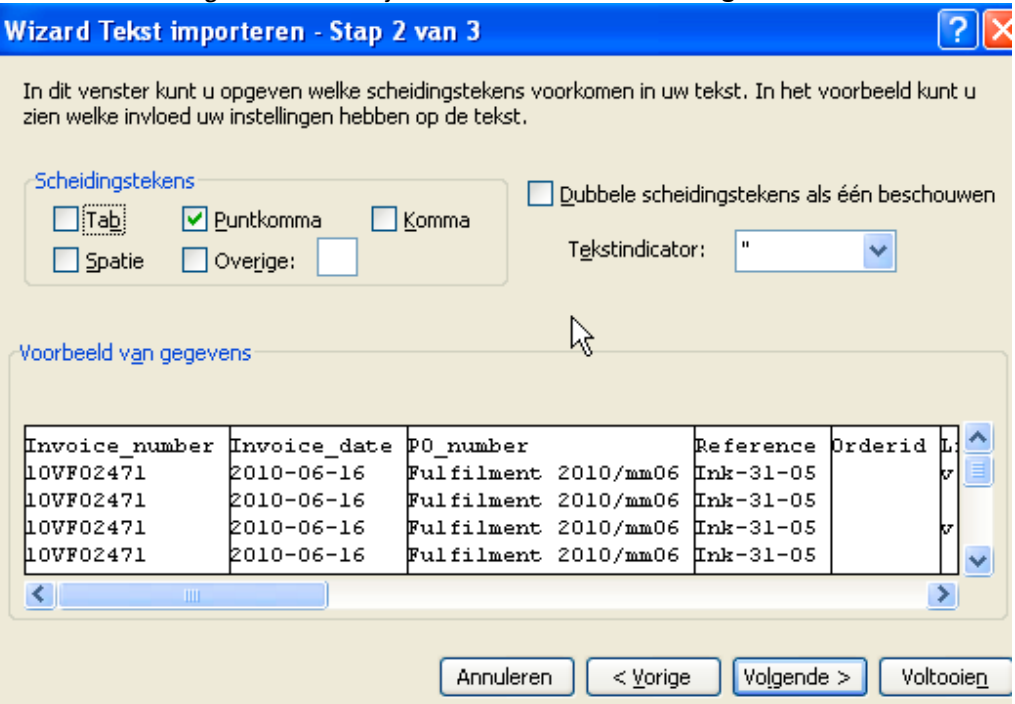

**7.** Selecteer de optie gegevenstype per kolom **Standaard** en klik **Voltooien.** 

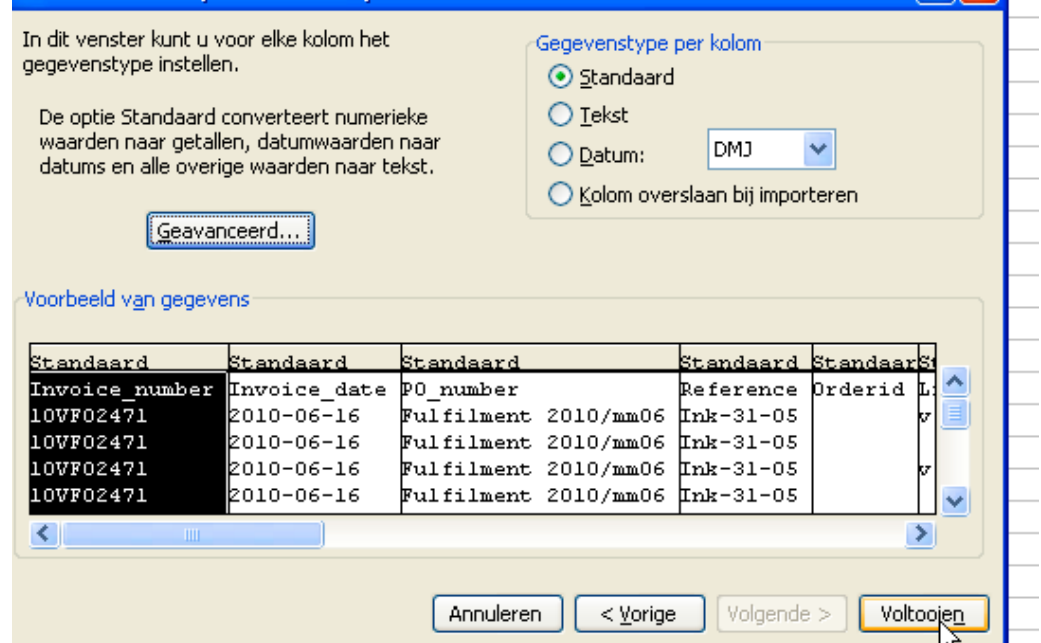

8. Afhankelijk van de instellingen van de pc kan het voorkomen dat de decimaaltekens en tekens voor duizendtallen anders zijn. Bij 'normale' instellingen zal het decimaalteken een "," zijn en voor duizendtallen een '.'.

Mocht dit anders zijn doordat u bijvoorbeeld de instelling EN/US (English/US) gebruikt voor uw toetsenbord dan zal het decimaalteken een '.' zijn en voor duizendtallen een ','.

Indien u deze instellingen wilt wijzigen, selecteer de optie **Geavanceerd** om eventueel deze instellingen te wijzigen. Klik op **Ok** of op **Annuleren**. ×

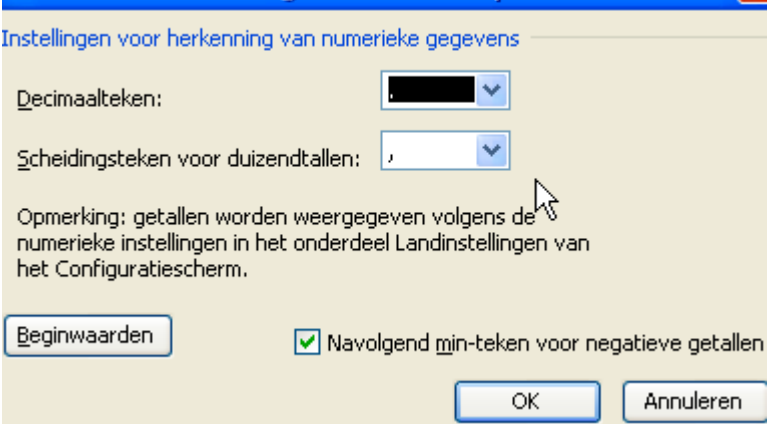

9. Geef aan waar de gegevens moeten worden geplaatst en klik **OK**.

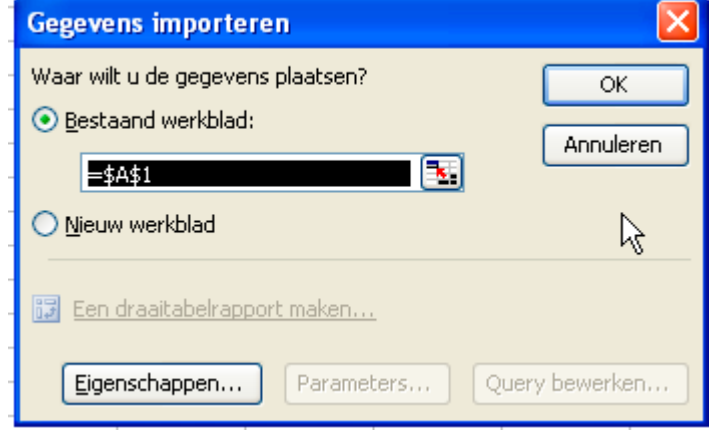

### 10. Bestand zal er als volgt uit zien.

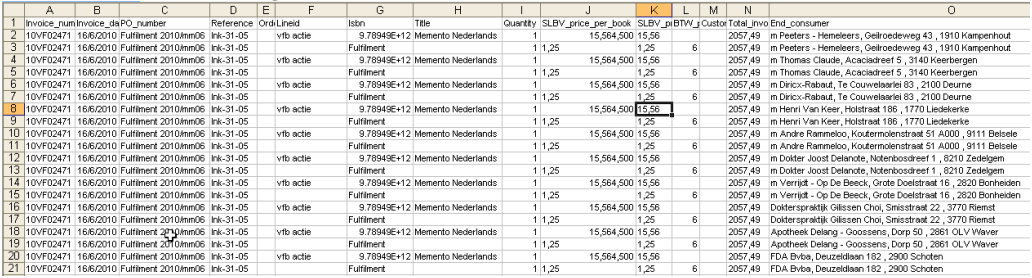

### 11. Het bestand bevat de volgende kolommen.

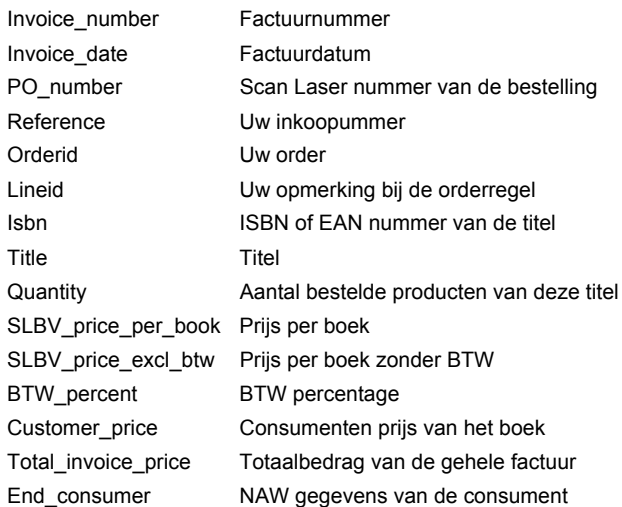

12. De kolom met het ISBN of EAN nummer is wellicht niet leesbaar. Verander de opmaak van de kolom door de **kolom te selecteren**, kies **Celeigenschappen**, selecteer **Getal** en plaats aantal decimalen op **0** en klik **OK**.

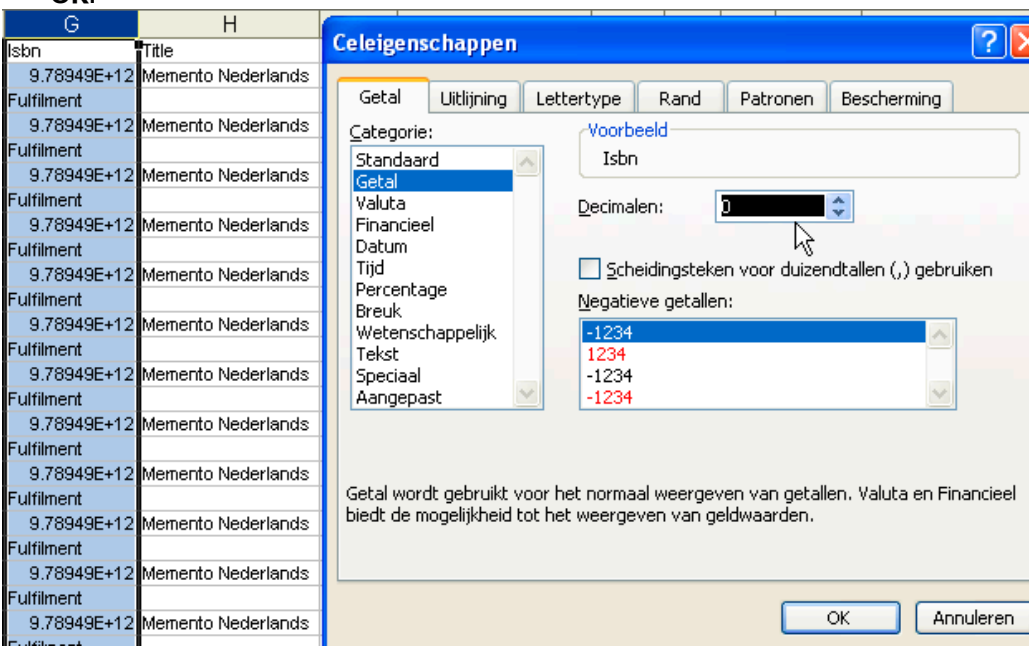

13. Het ISBN of EAN nummer is nu leesbaar.

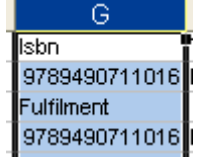